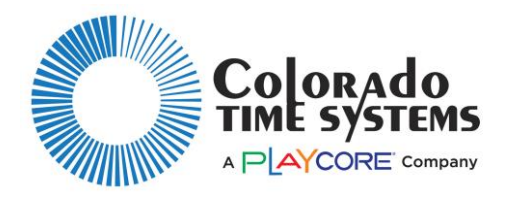

# **Dolphin Scoreboard Adapter**

### **Installing the Software**

You will need an Internet connection on the computer that is running Dolphin to install the software to support your Dolphin Scoreboard adapter. Go to www.coloradotime.com. Navigate to support, software downloads and updates, Dolphin, and download the Dolphin software.

## **Program the Base Unit**

The firmware in your Dolphin base unit must be programmed to support the scoreboard adapter:

- 1. Make sure all Dolphin watches and the starter are turned off.
- 2. Plug your Dolphin *Base* unit into your computer using the USB cable provided.
- 3. Open the Dolphin software.
- 4. Click on "CTS Dolphin version" in very small type at the bottom of the page.
	- a. Click Update Base Code, browse to the firmware file in C:\CTSDolphin\firmware, select the base code (BASExxx.DBC), and click Upload.
	- b. Allow the upload to complete. The screen will display status.
- 5. Exit Dolphin.
- 6. Disconnect and reconnect the base.
- 7. Finally, restart the Dolphin application. The base unit will now support the scoreboard adapter.

# **Mounting the Adapter**

Attach the holster to the wall near the scoreboard, using the supplied screw, or your own screw appropriate to the wall material (concrete screw, screw with wall anchor, etc.). Place the Dolphin Scoreboard Adapter in the holster. Alternately, use Velcro or double-sided tape to mount the adapter to the top or side of the scoreboard.

# **Connecting the Adapter**

- 1. Connect the scoreboard adapter's cord to the back or side of your scoreboard, in either of the RS-485 round 4-pin DIN jacks.
- 2. Turn on/plug in the scoreboard.
	- a. If the adapter's LEDs light up you will not need to use the power supply.
	- b. If the LEDs do not light, plug the power supply into the adapter, and to a wall outlet.
- 3. If you have multiple lines of scoreboard, they must be connected to each other by RS-485 (R-DC4) cables. If there are RS-232 (R-2DC) data cables that are attached to the scoreboard, you should leave them in place and be sure that nothing else is sending data to the scoreboard (e.g., System 6, pace clock controller).

#### **Setting the Channel & Enabling the Scoreboard**

- 1. With the scoreboard adapter connected to the scoreboard, power on the scoreboard. After the scoreboard completes its self-testing, it will display the wireless channel of the scoreboard adapter.
- 2. Connect the Dolphin base to the laptop. Open the Dolphin software.
- 3. Click on Scoreboard Settings, check the Scoreboard Enabled box, and set the other options to reflect your scoreboard.
- 4. Set the channel on the base to the same channel as the scoreboard by clicking the Channel box in the lower left corner of the screen.
- 5. The scoreboard can now receive information from the Dolphin system. Using the same Channel box set the scoreboard to the channel you want to use for the Dolphin system (or leave it at the current channel).
- 6. Set the base, watches and starter to the same channel you have set for the scoreboard.

Refer to the Dolphin Wireless Stopwatch Timing System user instructions (available at www.coloradotime.com, and in the CTSDolphin\DOCS folder on your computer) for detailed software operation information.

#### **Updating the Scoreboard Adapter**

As system updates become available, the scoreboard adapter can be reprogrammed via the Dolphin application.

- 1. Download the update files from the website www.coloradotime.com. Navigate to support, software downloads and updates, Dolphin. Note the version number(s).
- 2. Update the Base Unit (see instructions on the other side of this page).
- 3. Update the Scoreboard Adapter:
	- a. Make sure all Dolphin watches and the starter are turned off.
	- b. Plug your Dolphin *Base* unit into your computer using the USB cable provided.
	- c. Connect the scoreboard adapter to the scoreboard. Turn on/plug in the scoreboard. Connect power to the scoreboard adapter if not supplied through the scoreboard. (See "Connecting the Adapter" instructions on the other side of this page.)
	- d. Open the Dolphin software.

#### **The next step needs to be done very quickly, as there is a short window of time during which it will work.**

- a. Click on "CTS Dolphin version" in very small type at the bottom of the page.
	- i. Click Update Scoreboard Code, browse to C:\CTSDolphin\firmware, select the scoreboard file (SBxxx.DDC) and click Upload.
	- ii. Allow the upload to complete. The screen will display status.
- b. Exit Dolphin.
- c. Disconnect the scoreboard adapter from the scoreboard and from power if it is plugged in.
- d. Disconnect and reconnect the base.
- e. Reconnect the scoreboard adapter to the scoreboard, and to power if necessary.
- f. Finally, restart Dolphin. The new revision of the scoreboard adapter will display on the scoreboard, along with the channel.